## ●izONを設定する手順

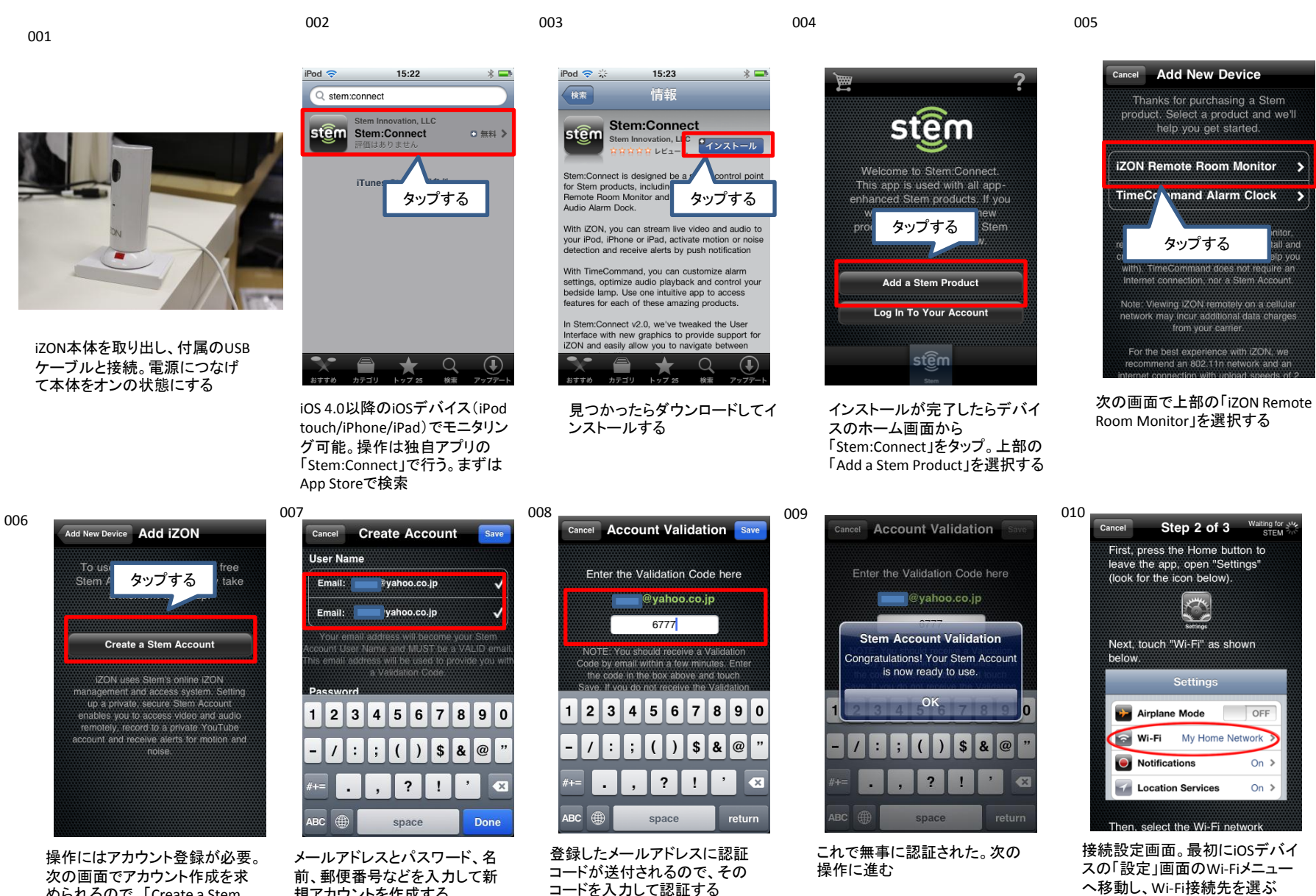

められるので、「Create a Stem Account」をタップする

規アカウントを作成する

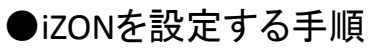

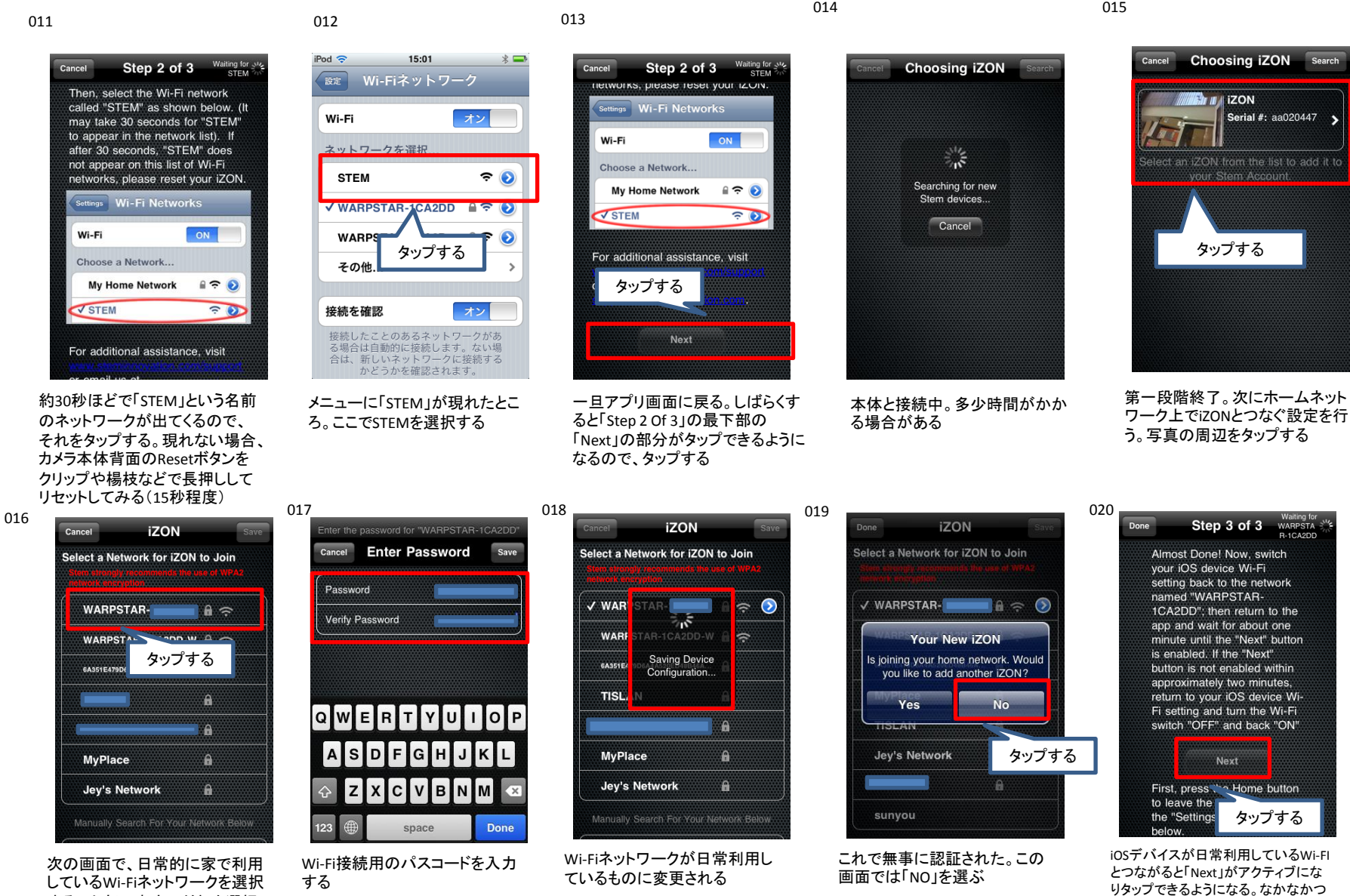

ながらない場合は、設定画面に移動 して手動で接続先を切り替えてみよう

する。上部に赤字でどれを選択 すべきかメッセージが出てくるの で参考にしよう

## ●iZONの管理画面

021 023

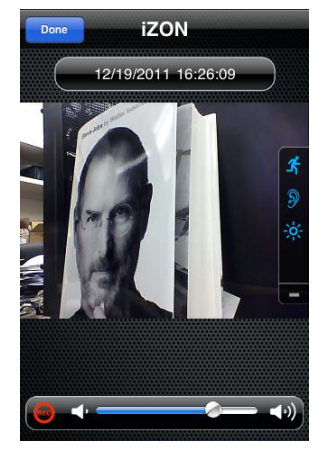

これがiZONの管理画面。右のメ ニューで映像、音、輝度を調節で きる。ただし映像は30秒ほど遅 れて転送される

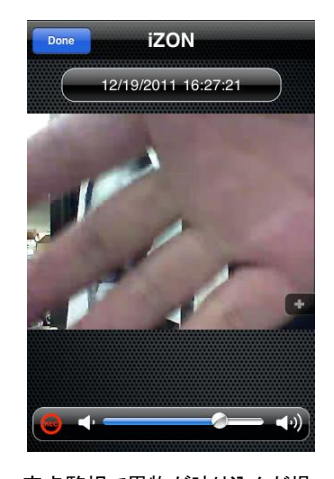

定点監視で異物が映り込んだ場 合、このようにしっかりとキャッチ。 解像度は高く鮮明だ。他の部屋 に移動してもくっきりと映像が見 え、音も聞こえる

## 注意 ●STEM 社のサーバーが混雑時は接続に時間がかかる場合があります ●接続が上手くいかない場合は、iZON本体の裏側のリセットボタンを押してください ●無線ルーターの設定はUPNPは「ON」にしておく必要があります ●無線ルーターは2.4GHzの帯域にのみ対応しています